# **gematik Authenticator SDK Dokumentation**

Diese Dokumentation richtet sich an Software-Entwickler, die den Gematik Authenticator für eine Smartcard-basierte Authentisierung an ihre Fachanwendung bzw. ihren Fachdienst anbinden möchten.

Für Rückfragen von Anwendungsentwicklern bzgl. der API bitte die folgende E-Mail-Adresse verwenden: [authenticator@gematik.de](mailto:authenticator@gematik.de).

Um Ihnen bei Ihren Fragen oder Störungen am schnellsten weiterhelfen zu können, bitten wir Sie (falls möglich), folgende Informationen in der E-Mail zu hinterlegen:

- Welche Version des Authenticators ist im Einsatz?
- Für welche Anwendung wird der Authenticator genutzt?
- Kurze Problembeschreibung.
- Falls möglich, direkt Screenshots und/oder einen Log-Auszug in der Mail anhängen.

Eine Weitergabe dieser E-Mail-Adresse an die Leistungserbringer ist zunächst nicht vorgesehen.

#### **Bestandteile:**

- Authenticator Installer (Installiert auf Windows-Rechnern die Authenticator Executable)
- Authenticator Repository (zum Bauen der Authenticator-Anwendung)
- Source-Code für Beispiel-Aufruf Authenticator aus Anwendung

### Inhaltsverzeichnis

- [Vorbereitung](#page-0-0)
- **[Installation, Einrichtung & Nutzung des Authenticators](#page-1-0)**
- [Nutzungsszenarium für den Authenticator](#page-4-0)
	- <sup>o</sup> [Nutzung mit Deeplink](#page-4-1)
- [Einstellungen für Verbindung zum Konnektor](#page-5-0)
	- <sup>o</sup> [Konnektoreinstellungen für Produktivbetrieb](#page-6-0)
		- [Zusätzliche Einstellungen für Entwicklervariante](#page-7-0)
- [Einstellungen für Proxy](#page-9-0)
- [Schnittstellenbeschreibung \(API\)](#page-9-1)
	- [NEW Auto-Redirect Funktion \(ab v4.0.0\)](#page-9-2)
		- [Deeplink mit Beispielaufruf zentraler IDP \(RU\)](#page-10-0)
		-
- [Fehlercodes](#page-11-0)
- [Noch Fragen?](#page-11-1)
- [Weiterführende Links](#page-12-0)

### <span id="page-0-0"></span>Vorbereitung

**Was** muss ich im Vorfeld beachten/sicherstellen damit der Authenticator erfolgreich funktioniert?

Der Authenticator ist eine Desktop-Anwendung mit grafischer Benutzerschnittstelle, welche aktuell unter Windows lauffähig ist und aus Anwendungen (typisch: Web-Anwendungen) heraus aufgerufen wird.

Seine Aufgabe ist die Authentisierung des Nutzers an einem Identity Provider (IdP) mittels Smartcards der TI (HBA, SMC-B) und Konnektors/KT (2- Faktor-Authentisierungsverfahren). Der Authenticator ist somit eine Anwendung für das Authentifizierungsverfahren und muss daher als Schnittstelle fest in die Fachanwendung eingebunden werden.

Damit der Authenticator für entsprechende Anwendungen betrieben werden kann, ist die Installation der Software sowie die einmalige Administration der Einstellungen durch einen Fachdienst vor Ort oder Administrator des Instituts notwendig.

#### **Was ist notwendig für die Nutzung des Authenticators?**

Aus Sicht einer Anwendung:

Damit der Authenticator für eine neue Anwendung auch erfolgreich genutzt werden kann, muss im Vorfeld eine jeweilige Registrierung beim entsprechenden IDP erfolgt sein.

Sie erhalten bei der Registrierung die notwendigen Parameter, die für die Konfiguration des Authenticators sowie die Requests aus der Fachanwendung heraus notwendig sind.

Für eine initiale Registrierung wenden Sie sich bitte an folgende Adresse: [IDP-Registrierung@gematik.de.](mailto:IDP-Registrierung@gematik.de)

#### Aus Sicht eines LE/LEI:

Damit der Authenticator für entsprechende Anwendungen betrieben werden kann, ist die Installation der Software sowie die einmalige Administration der Einstellungen durch einen Dienstleister vor Ort oder Administrator des Instituts notwendig. Die entsprechenden Einstellungen entnehmen Sie bitte vom Anwendungsverantwortlichen.

### <span id="page-1-0"></span>Installation, Einrichtung & Nutzung des Authenticators

#### 1) Installation:

Die fachgerechte Installation des Authenticators ist im [Installationshandbuch b](https://wiki.gematik.de/display/GAKB/Installationshandbuch+Authenticator#InstallationshandbuchAuthenticator-Installation)eschrieben.

#### 2) Einrichtung:

Die Beschreibung zur Einrichtung finden Sie unter [Einstellungen für Verbindung zum Konnektor](#page-5-0) sowie innerhalb der [Schnittstellenbeschreibung](#page-9-1).

#### 3) Nutzung:

1. Als Nutzer meldet man sich in der Web-Anwendung an und anschließend wird der Authenticator gestartet und führt den Nutzer durch den Anmeldeprozess.

Bspw. über Deeplink Absprung der Fachanwendung zum Authenticator

**Anmerkung**: Folgende Abbildung zeigt eine Beispielanwendung.

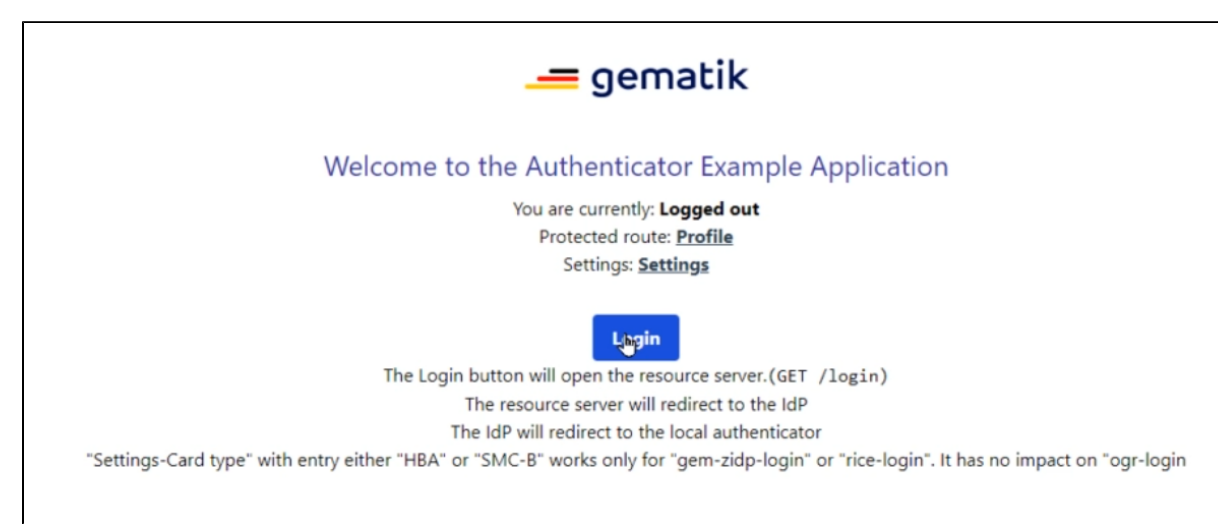

#### 2. Die Anfrage in der Fachanwendung löst den Authentifizierungsprozess aus.

3. Je nachdem, ob die Anmeldung mit HBA oder SMC-B erfolgt, wird hier via Konnektor ein entsprechendes Zertifikat abgefragt.

Deeplinkaufruf über die Anwendung:

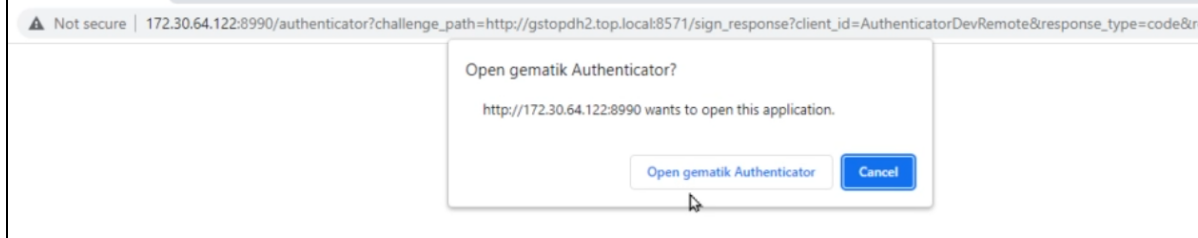

4. Prüfung ob entsprechende Karte gesteckt ist. Falls nicht, wird aufgefordert, die Karte zu stecken.

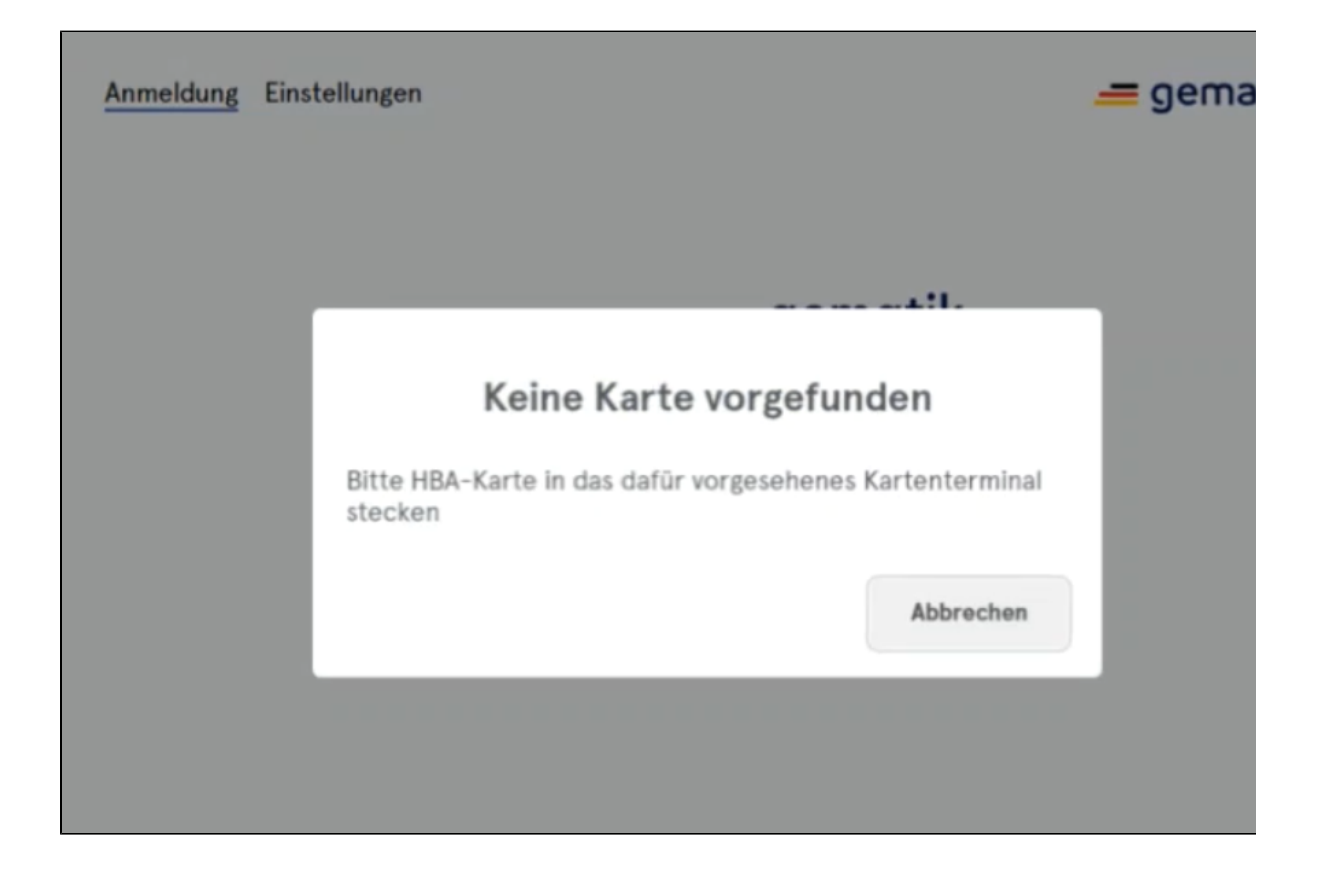

5. Die Ärztin oder der Arzt müssen nun eine PIN eingeben, die ihnen eindeutig zugeordnet ist.

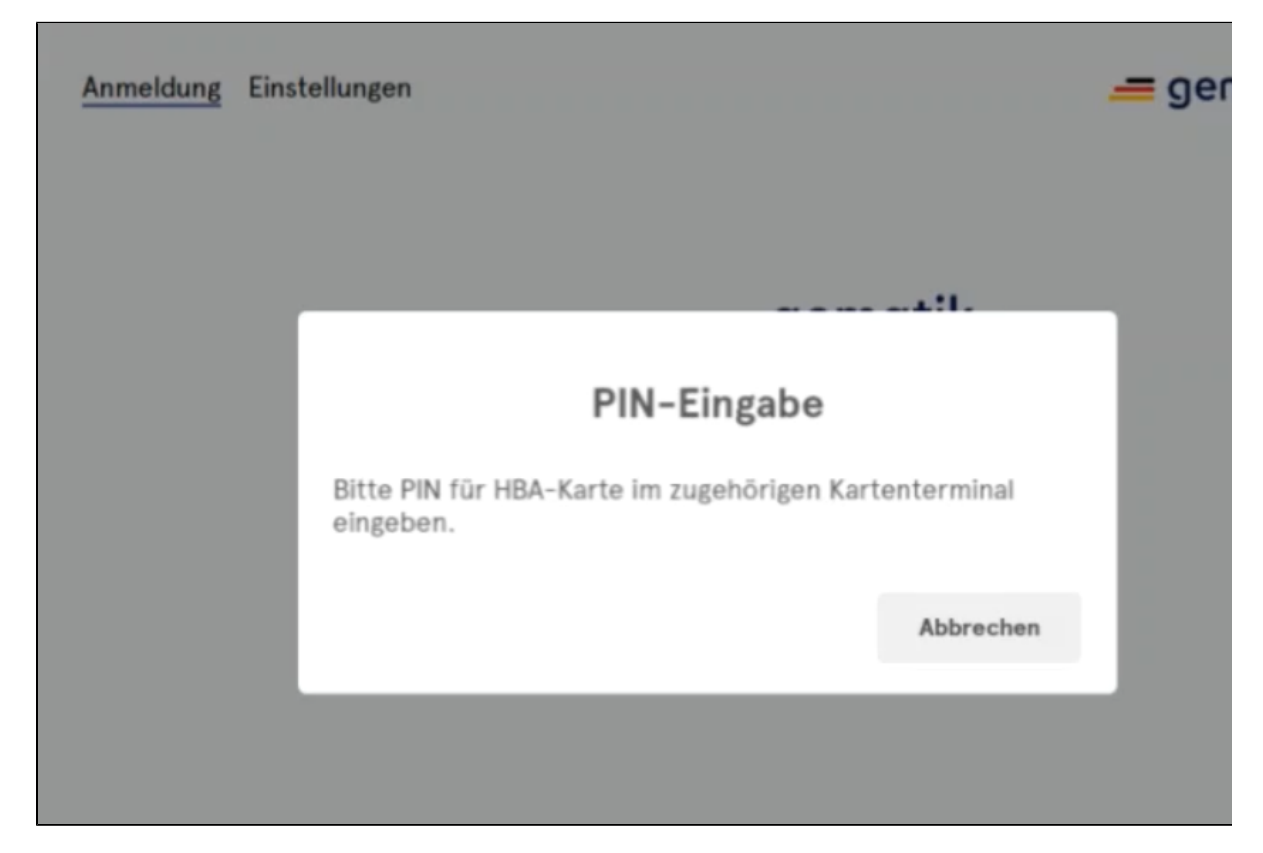

6. Daraufhin erfolgt eine Überprüfung durch einen externen Identitäts-Dienst.

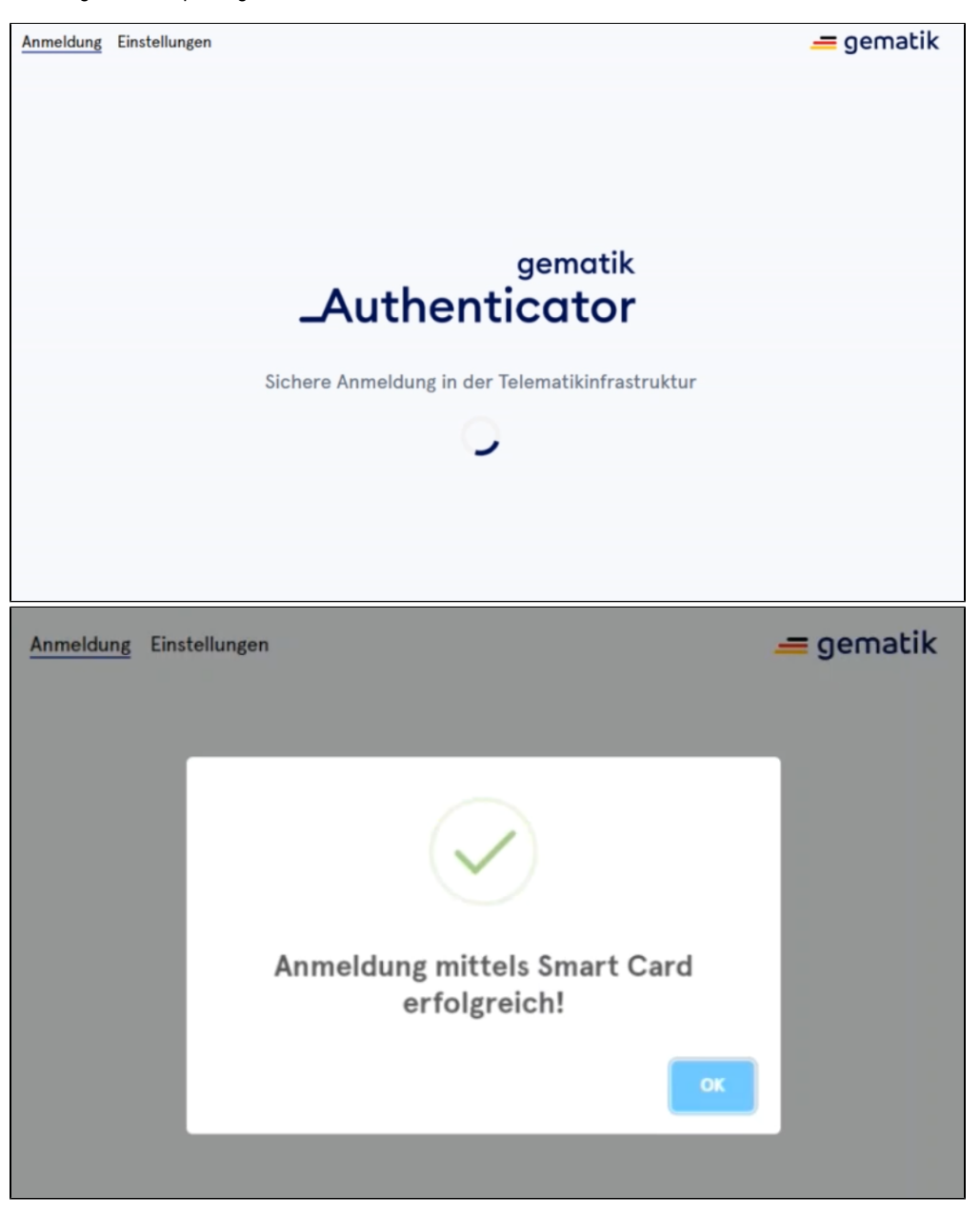

7. Ist die Überprüfung erfolgreich, kehrt der Arzt oder die Ärztin in die Fach-Anwendung zurück und kann darin arbeiten.

# Response from IDP in exchange with grant code **Status: received Authorization Code**

 $=$  gematik

Value

tq8sGUiRiNw4.j3fWxVWiE3Xw53yFkpRjjfTsXOYOpvyUO7y\_qcKDFdTpAtuWWouYhCq6Hx4Lml\_meWt1CXeWe98wiNDvuaWm-m\_HEPXvTcFJrhAQ8-MRfi (ST7Jh\_X9pF\_u8tEdUq3SpK6Lt8BXvkrmfw51OJExIZjqZiTJUhPhqQJ5ISoM9iceFW4k0cmvVQoGLGGbO2PiV73ID8e\_7tnk9N1F\_ECoPffnE-cF6-dcJhJr7nnef) ehd2PW6fAniHqQceiZb-jHP73N9-lQwGPtZOq6NnfsWL5Afi6lU-1OKl7LyD6xrjr00L4lI3hNNZe0OJx6zYTavdCXF-TilpRy-Ogthn8pl0ERRDdg9cQodRiykf\_6f VpYLPCaPU5c2s4qsYPcdRTwVD7qq44gXj3vEWBPBsxO2gYfcyrr0FA\_OqPgoULhlS18JJek5pfuJDWshL6DsoNtHTW5Yd8hgkDlg8d3C5iWGiaeGKB4xKiUzUC roiSxCnugpoYal-zTRBnFNC5q2Syc4IUZv7thqDfHxIwhkKRKPaKckYHFw-hVC1hi6are2uLNSLyQoXJTnwhmGKbpS9zTdgqIsm4ol4ygH-gDuwhUFgelRzBPkjŀ VDTCOtSWaII52P9c88wE4kg098kYcCjRgchyxGgqaiaJhYpC099GkEvp4fe1XY9qnTQ86mf7tuql3e8hCxQUOilbHrrmK7hWvu9zQpDU6OfSp6UU8GaYl6pITA yh0UOSGUeXz.aOwMDihHU1G3nCvnYVuIdzGUX3ppdL5bOgMsD4K2R2xgyTzUAlikMSjkmONPHGwh\_wTFtecCVrW7-

iIMUBCVgKL4ZPRdjk11CDXogsYDBK2iD0FKUeZIVqT0dup69DUvj89OOusBtjGretexgz8oLfb7DsO4wwaiGduNJOLs5kgKFvx0kGoertoCBF7BpKRQ59ljwPg(

### <span id="page-4-0"></span>Nutzungsszenarium für den Authenticator

### **Nutzung mit Auto-Redirect**

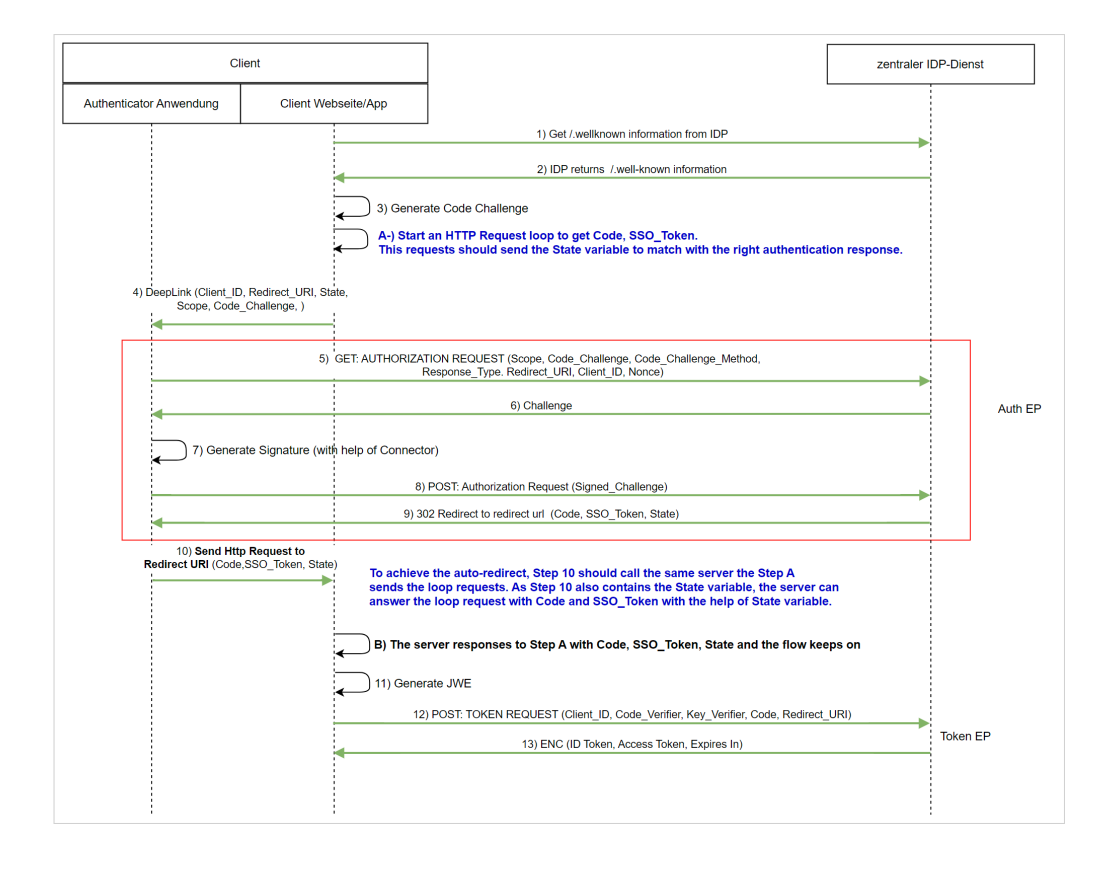

<span id="page-4-1"></span>**Nutzung mit Deeplink**

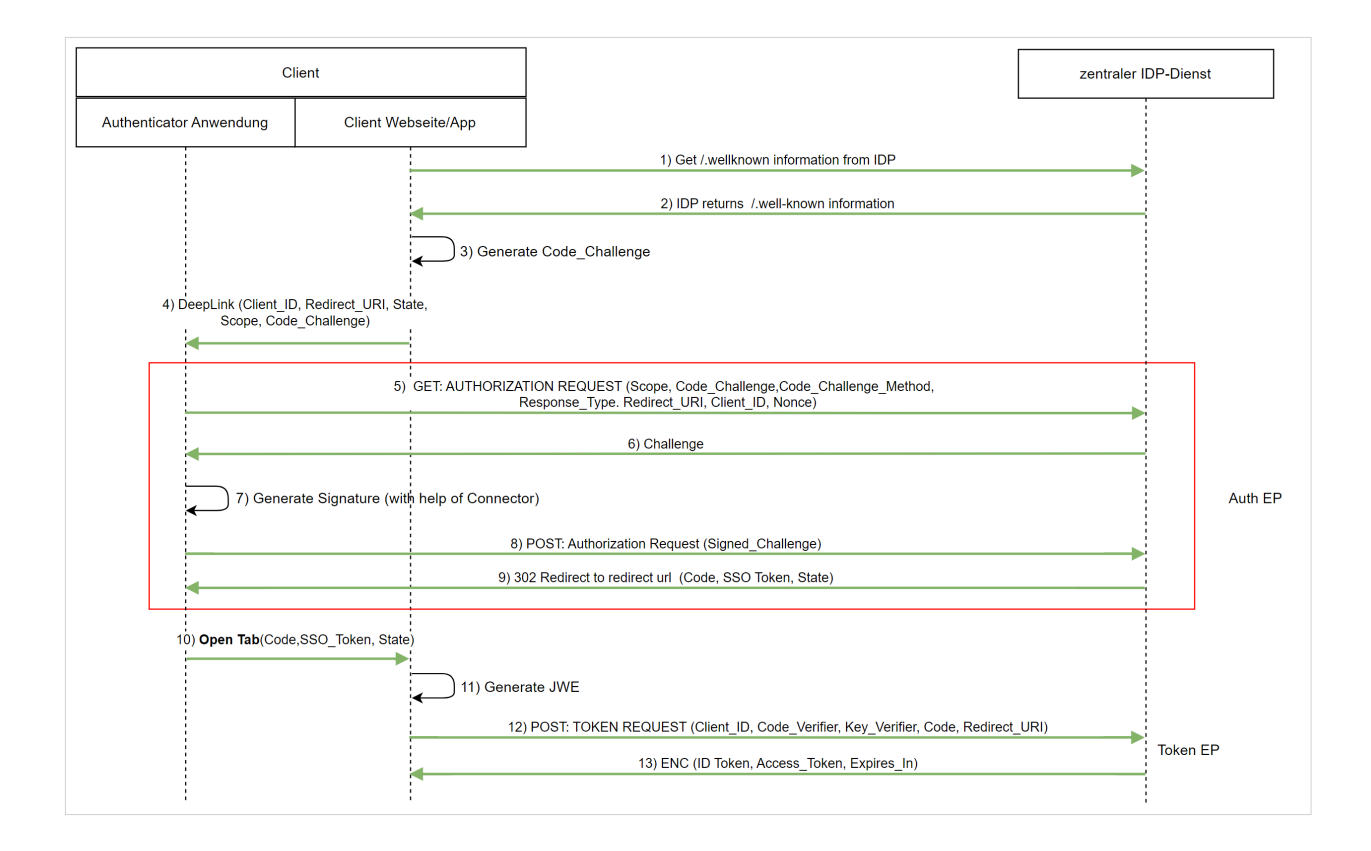

### <span id="page-5-0"></span>Einstellungen für Verbindung zum Konnektor

Unter Einstellungen werden die konnektorspezifischen Einstellungen des Authenticators hinterlegt.

Diese werden im Anschluss in einer Konfigurations-Datei unter **..\Users\{\$username}\AppData\Local\gematik Authenticator\config.json** abgelegt.

#### **Woher bekomme ich die entsprechenden Konnektor Einstellungen?**

Für jeden Konnektor gibt es entsprechende Admin-Handbücher von den jeweiligen Herstellern, in welchen beschrieben sind, was an welcher Stelle konfiguriert werden kann und sollte.

Was am aktuellen Konnektor konfiguriert wurde, weiß i.d.R. der Nutzer/Admin des Konnektors bescheid. Die jeweiligen Werte können in der Konnektor-Admin-Oberfläche aufgefunden werden und müssen dementsprechend beim Admin oder Betreiber des Konnektors angefragt werden.

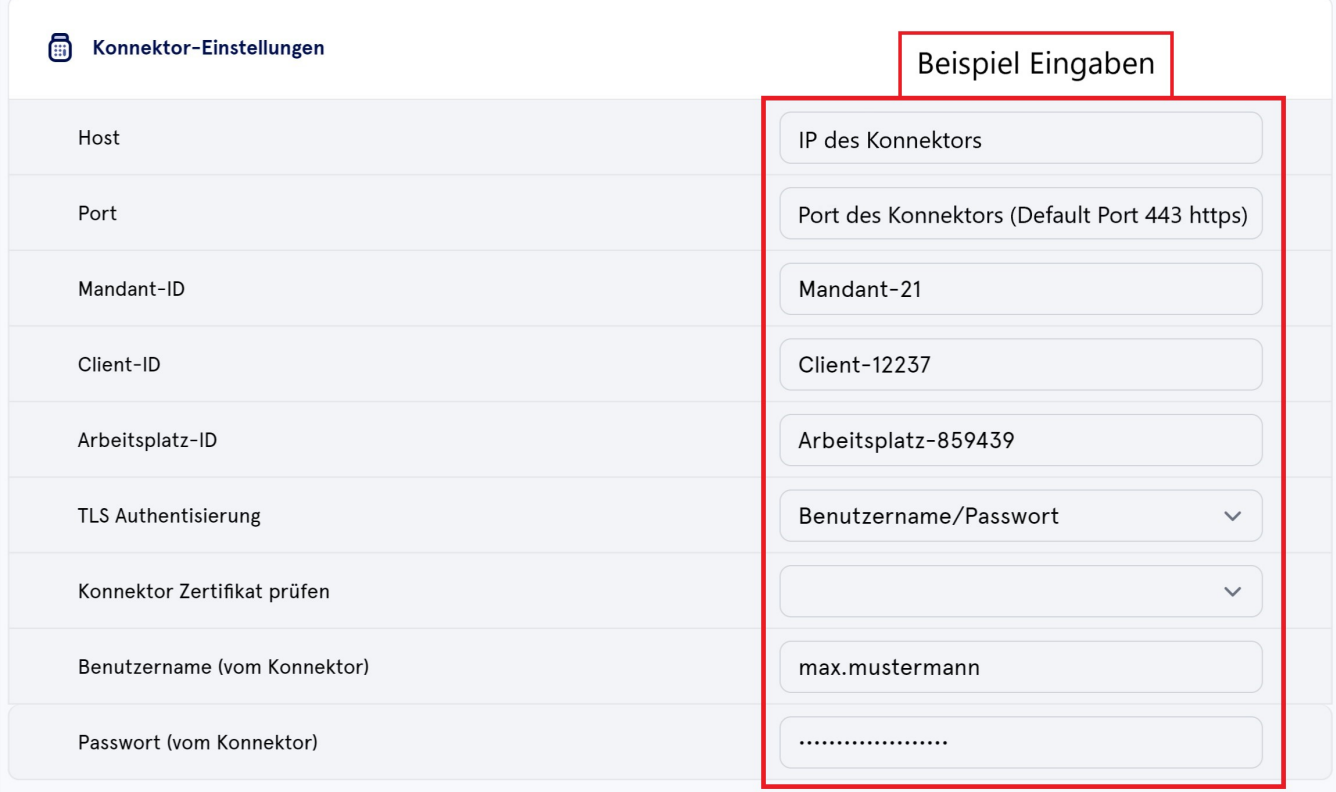

### <span id="page-6-0"></span>**Konnektoreinstellungen für Produktivbetrieb**

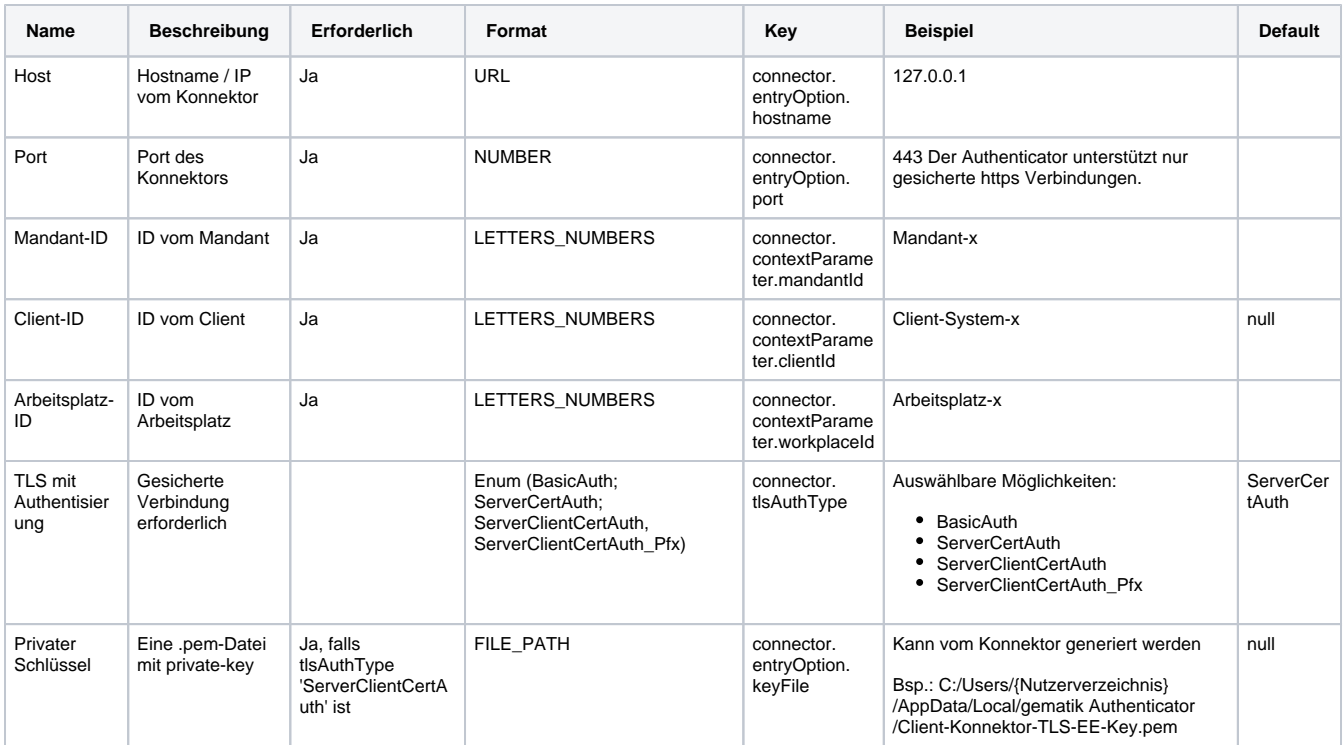

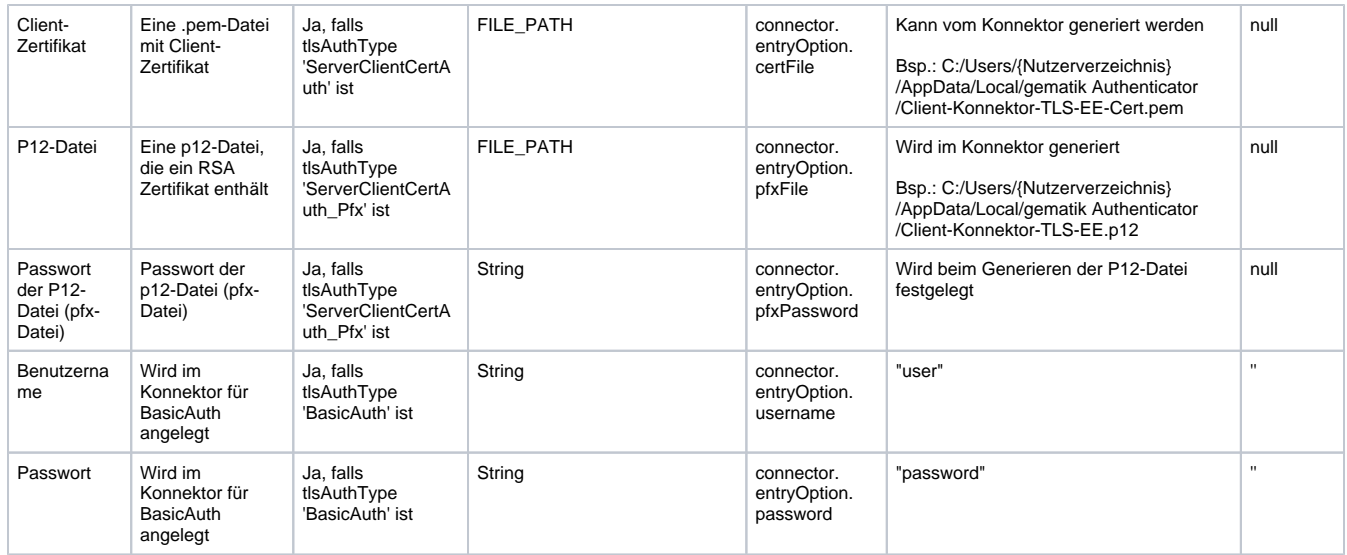

### <span id="page-7-0"></span>**Zusätzliche Einstellungen für Entwicklervariante**

#### **Mockmodus**

Innerhalb der Entwicklervariante des Authenticators (**gematik Authenticator Setup - Mock Version X.X.X.exe**) ist ein Mockmodus integriert, der die Verwendung eines Konnektors simulieren kann. Somit können Funktionstests auch ohne physisch vorhandenen Konnektor durchgeführt werden. Diese Funktion soll die Entwicklung mit dem Authenticator vereinfachen, da sie neben einem speziellen Mockmodus auch mehr Logging-Möglichkeiten zur Verfügung stellt.

**Hinweis:** Eine detaillierte Dokumentation über den Mockmodus innerhalb der Entwicklervariante ist in unserer Wissensdatenbank hinterlegt: [Gematik](https://wiki.gematik.de/x/cRqdHQ)  [Authenticator - Entwicklervariante Mockmodus](https://wiki.gematik.de/x/cRqdHQ)

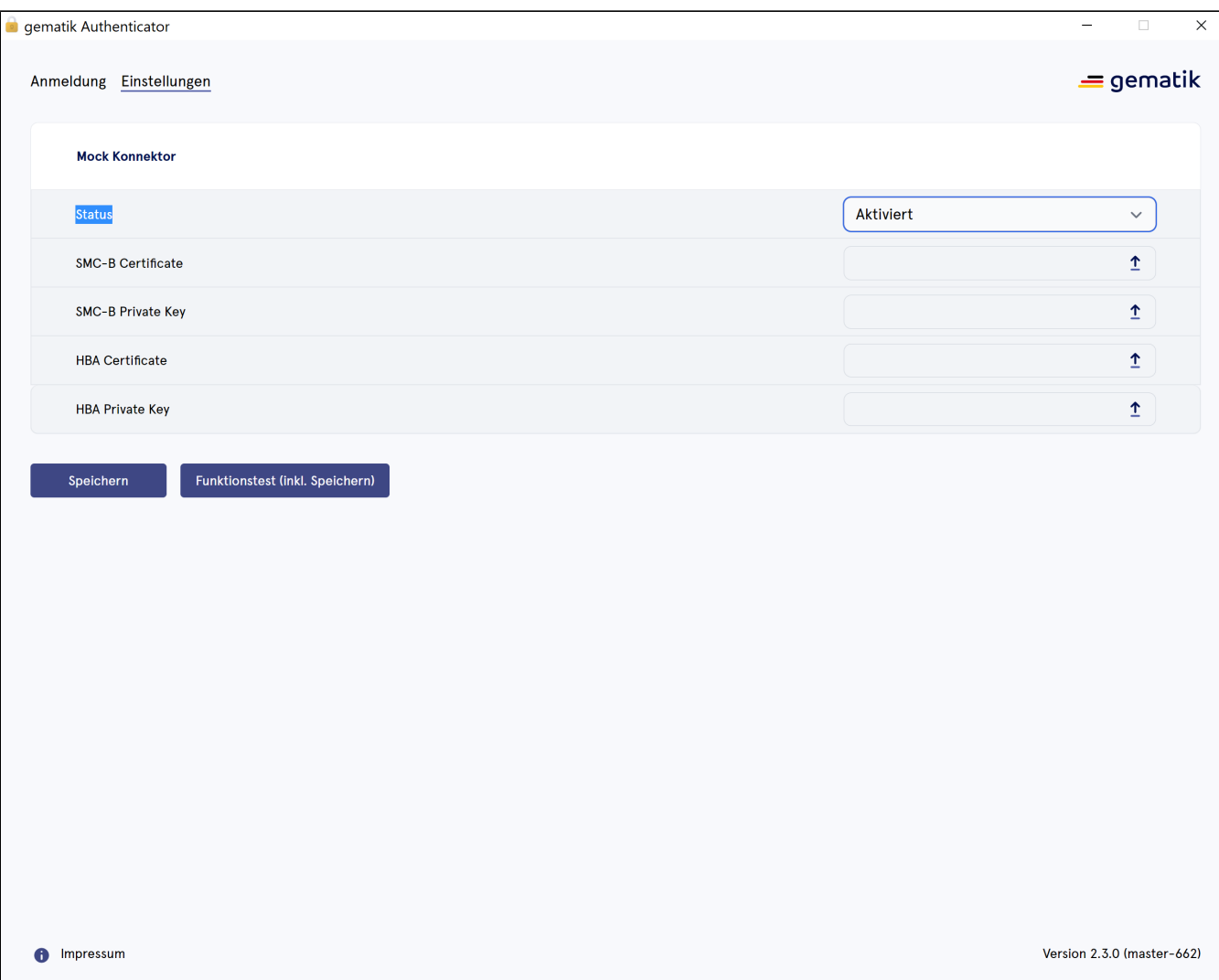

Nach der Aktivierung erscheinen vier Möglichkeiten für die Dateieingabe:

Nutzung SMC-B

- SMC-B Zertifikat
- SMC-B privater Schlüssel

Nutzung HBA

- HBA Zertifikat
- HBA privater Schlüssel

Wählen Sie die zugehörigen Zertifikate (im .pem- oder .p12-Format) aus, um diese Funktion ordnungsgemäß zu verwenden. Beispielzertifikate werden vom Authenticator Team der Gematik GmbH bereitgestellt - Sie können jedoch jederzeit Ihre Zertifikate und privaten Schlüssel verwenden, um die Mockmodus-Funktion zu nutzen.

**Hinweis:** Sollten Ihnen die benötigten Zertifikate bzw. Schlüssel im p12-Format vorliegen, können Sie diese in das benötigte .pem-Format exportieren. Eine detaillierte Anleitung, für einen möglichen Weg, finden Sie in unserer [Wissensdatenbank](https://wiki.gematik.de/x/8BCdHQ).

#### **Logging**

Innerhalb der Entwicklervariante wird der ganze Netzwerk-Traffic des Authenticators (Requests & Responses) innerhalb des Logfiles zentral gepflegt.

#### **Pfad zum Logfile**

C:/Users/{Nutzerverzeichnis}/AppData/Local/Temp/authenticator-logging/authenticator-\${datum}.log

### <span id="page-9-0"></span>Einstellungen für Proxy

Da es in Krankenhäusern sehr üblich ist, einen Proxy zu verwenden, unterstützen wir auch die Proxy-Funktion. Der Authenticator unterstützt Basic Auth und Client Certificate Auth für den Proxyserver. Um die Proxy-Funktion zu verwenden, aktivieren Sie sie im Abschnitt "Proxy" auf der Seite "Einstellungen".

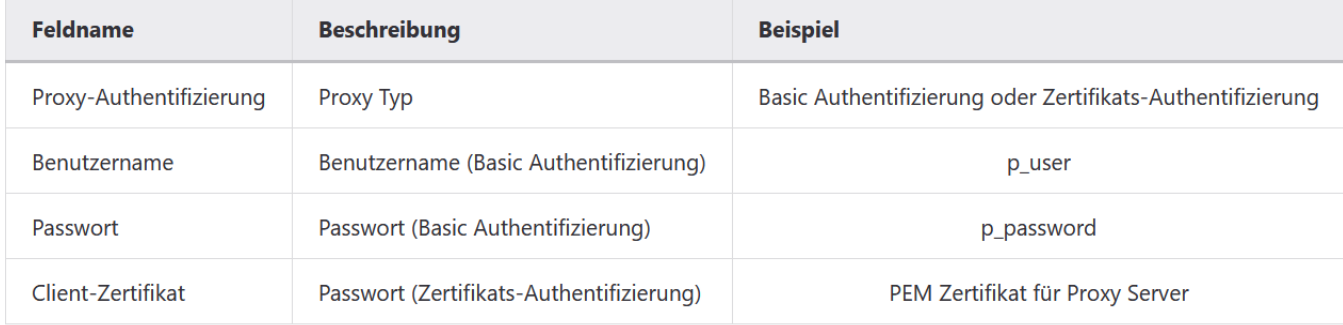

### <span id="page-9-1"></span>Schnittstellenbeschreibung (API)

## <span id="page-9-2"></span>**NEW Auto-Redirect Funktion (ab v4.0.0)**

Bisher hat der gematik Authenticator die Parameter in der Form "[authenticator://params"](authenticator://params) von einer Webseite empfangen und nach Abschluss des Vorgangs das Ergebnis in dem default Browser des Betriebssystems geöffnet.

Um das Öffnen in dem default Browser zu verhindern, wurde die Auto-Redirect Funktion entwickelt. Mit dieser Funktion verarbeitet der Authenticator einen zusätzlichen Parameter: "callback=DIRECT". Durch diesen ruft der Authenticator die Redirect-URI direkt auf, anstatt das Ergebnis der Authentifizierung in einen neuen Browser-Tab zu öffnen.

Der Empfänger der Redirect-URI muss dazu einen GET-Endpunkt bereitstellen, welcher der Redirect-Uri entspricht. Die weitere Verarbeitung obliegt dem Empfänger.

#### **Implementierung der Auto-Redirect Funktion für Entwickler:**

#### **Verwende die "callback" Parameter in der Authenticator-App:**

Der Authenticator muss mit dem Parameter callback=DIRECT aufgerufen werden, damit die Auto-Redirect Funktion aktiviert und die Redirect-URI direkt aufgerufen wird.

#### **Erstelle einen GET-Endpoint für die Redirect-URI:**

Der Server muss einen REST GET-Endpoint zur Verfügung stellen, welcher der Redirect-URI entspricht. Dieser wird vom Authenticator aufgerufen wenn der Vorgang abgeschlossen ist.

#### **Erstelle eine sichere Verbindung zwischen dem OIDC-Client und dem Server:**

Um eine sichere Verbindung zwischen dem OIDC-Client und dem Server herzustellen, kann eine Verifikationszeichenfolge (verifier string) über PKCE (Proof Key for Code Exchange) zur Authentifizierung verwendet werden.

#### **Während der Authentifizierung ist ein Fehler aufgetreten**

Wenn ein Fehler während des Authentifizierungsvorgangs auftritt, ruft der Authenticator die Redirect-URI auf. Die Fehlermeldung ist OAuth2 konform und erhält als zusätzlichen Parameter den STATE um eine Zuordnung zu ermöglichen.

### <span id="page-10-0"></span>**Deeplink mit Beispielaufruf zentraler IDP (RU)**

Die Fachanwendung kann den Authenticator über einen "Deeplink" nach Rückfrage an den Anwender direkt aus dem Browser starten. Beim Deeplink-Aufruf übergibt die Fachanwendung einen URL-String mit Query-Parametern. Dieser URL-String setzt sich abhängig vom verwendeten IDP aus dem Protokoll ( "authenticator://" ) und abhängig vom verwendeten IDP genannten Parametern für den Login-Endpoint zusammen. (Die Teilparameter können auch base64 kodiert sein.

**Hinweis:** Bitte beachten: Sonderzeichen wie ':' und '/' sind dabei zu encoden ( hier '.'=> '%3a' und '/' => '%2F' ))

Bei diesem Aufruf wird immer der Default-Browser vom Betriebssystem verwendet. Zudem erfolgt der Aufruf in einem neuen Tab.

#### **Beispiel Deeplink zentraler IDP:**

"authenticator://?challenge\_path=https://idp-ref.app.ti-dienste.de/auth? client\_id=GEMgematAut5zGBeGaqR&response\_type=code&redirect\_uri=https%3A%2F%2Fgstopdh4.top.local%3A8090% 2Fcallback&state=f1bQrZ4SEsiKCRV4VNqG&code\_challenge=JvcJb54WkEm38N3U1IYQsP2Lqvv4Nx23D2mU7QePWEw&code\_challen ge\_method=S256&scope=openid+gem-auth&nonce=MbwsuHIExDKyqKDKSsPp&cardType=SMC-B"

wobei der String sich aus folgenden mittels "?" konkatenierten Teilen zusammensetzen kann:

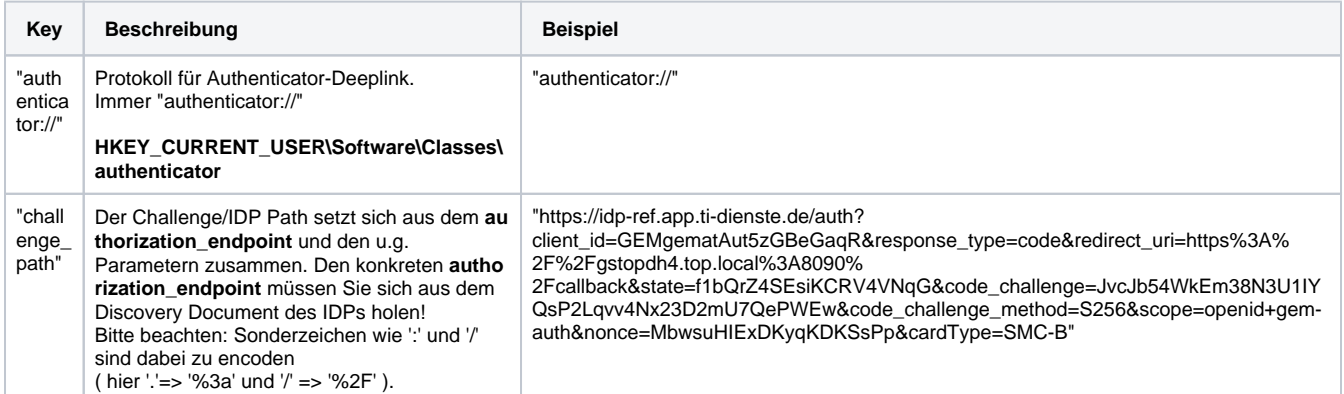

Der Challenge Path setzt sich aus folgenden Parametern zusammen:

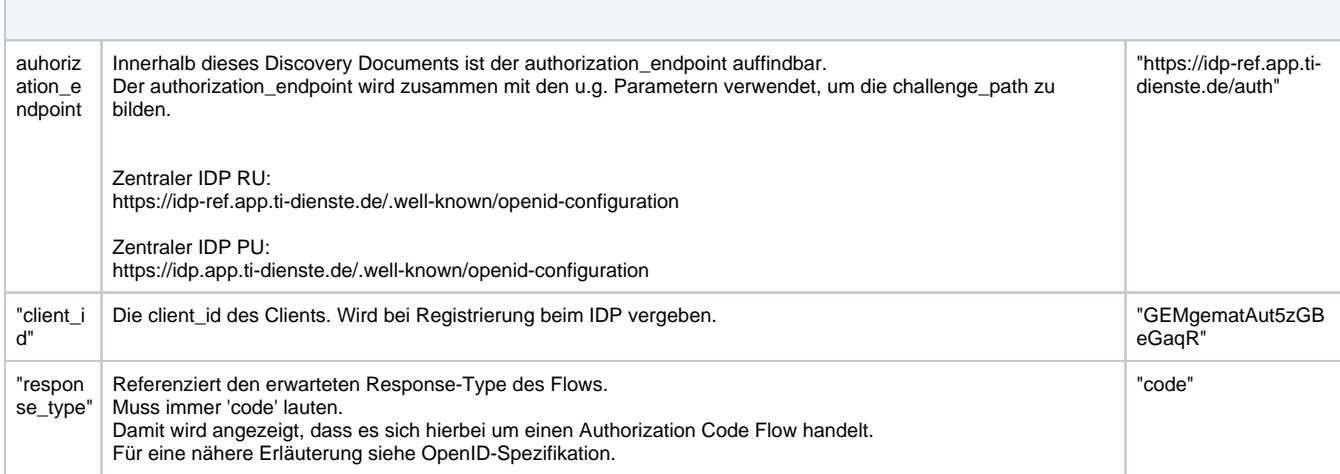

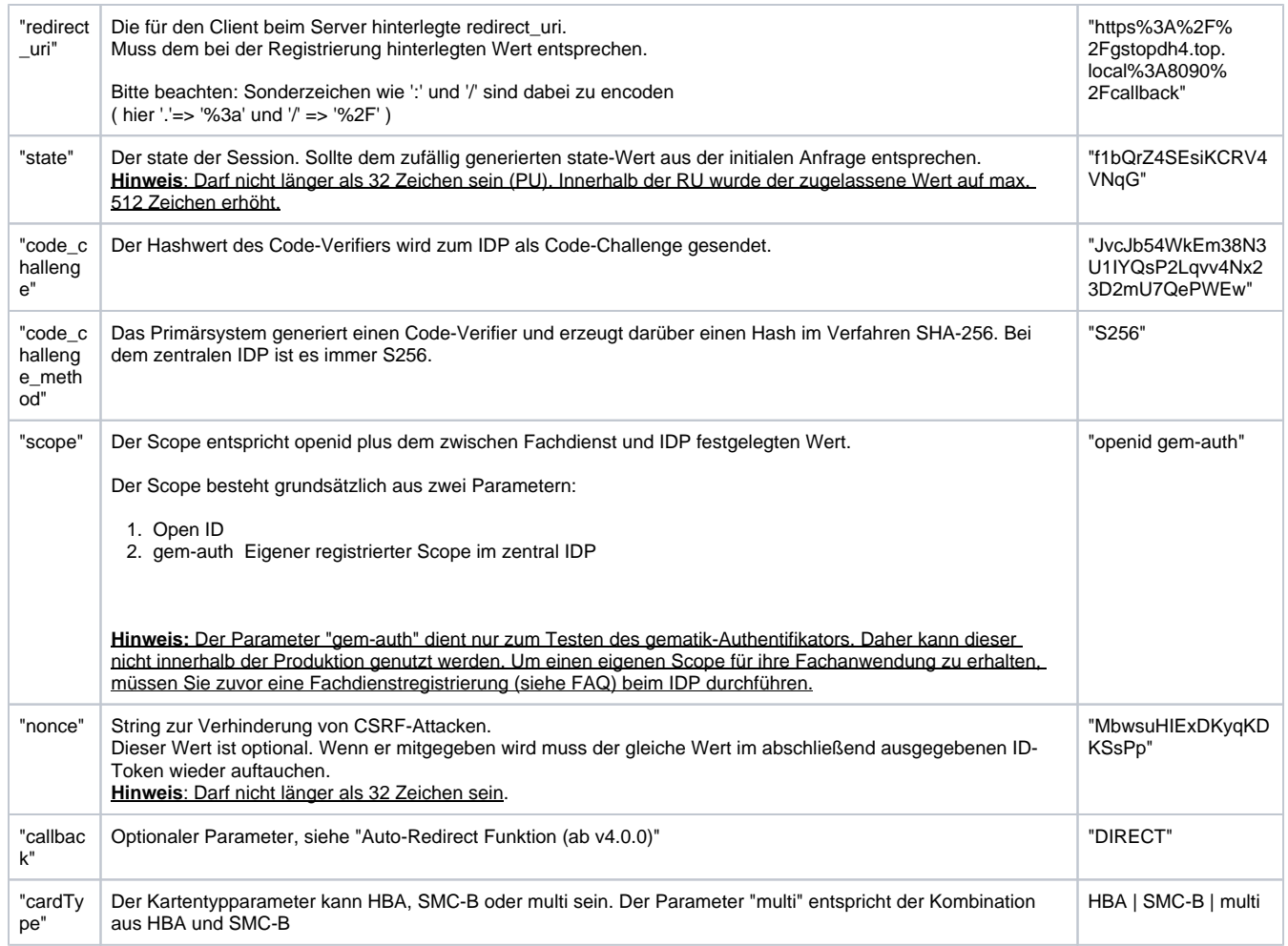

**Beachte:** Bei einem Fehler des Deeplink-Login-Aufrufs wird der Fehler "login\_not\_successful: 'Anmeldung mittels Smart Card nicht erfolgreich!'" zurück geliefert.

Die im Verlauf auftretenden IDP/Flow Meldungen werden an die aufrufende Anwendung weitergereicht und sind in folgender Fehrcode-Liste enthalten: [Authenticator Fehlercodes](https://wiki.gematik.de/pages/viewpage.action?pageId=466488828)

### <span id="page-11-0"></span>**Fehlercodes**

Alle aktuellen Fehlercodes können Sie auf folgender Seite einsehen: [Authenticator Fehlercodes](https://wiki.gematik.de/pages/viewpage.action?pageId=466488828)

# Bauen der Anwendung

Schritt 1: Anwendung erstellen

- Projekt Klonen
- Gewünschten Branch auschecken
- Mit "npm install" alle nötigen Dependencies installieren

<span id="page-11-1"></span>Schritt 2: Anwendung starten

• "npm run dev"

### <span id="page-12-0"></span>Weiterführende Links

<https://gematik.github.io/ref-idp-server/tokenFlowEgk.html#e8a4b1ed-138e-4758-b3dd-cc2c900696ab>

[Installationshandbuch Authenticator](https://wiki.gematik.de/display/GAKB/Installationshandbuch+Authenticator)

<https://fachportal.gematik.de/>